## **OverDrive**

eBooks & downloadable audiobooks available via Chautauqua-Cattaraugus Library System Member Libraries

Download EPUB eBooks & audiobooks to your Fire with the OverDrive app or download OverDrive Kindle Books directly to your Fire via the OverDrive app. Books are delivered over Wi-Fi or cellular network.

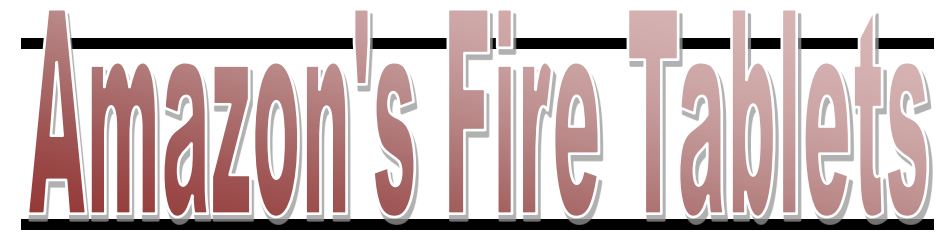

## **OverDrive App Required Checklist**

 $\textcircled{}$  OverDrive App

- Library Card & PIN
- Amazon Account *(optional, required if downloading Kindle Book format)* Wi-Fi or Cellular Network

#### **LENDING POLICIES:**

**Borrowing:** Borrow up to 5 titles (either eBooks and/or audiobooks) for 7, 14, or 21 days. Select default lending period on OverDrive website: http://ccls.lib.overdrive.com > My Account > Settings

**Holds:** Place up to 5 titles on hold at one time. Email notifications sent when titles become available. Titles must be checked out within 3 days after notification, if *Automatic hold checkout* is not selected*.* Change email address: My Account > Holds (There must be a title on hold to change email address.)

#### **Further help instructions & videos at http://help.overdrive.com/**

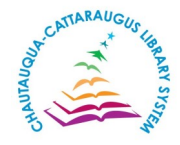

 **ccls.lib.overdrive.com**  *Digital Services Dept, CCLS - 4.2017*

# **OverDrive**

eBooks & downloadable audiobooks available via Chautauqua-Cattaraugus Library System Member Libraries

Download EPUB eBooks & audiobooks to your Fire with the OverDrive app or download OverDrive Kindle Books directly to your Fire via the OverDrive app. Books are delivered over Wi-Fi or cellular network.

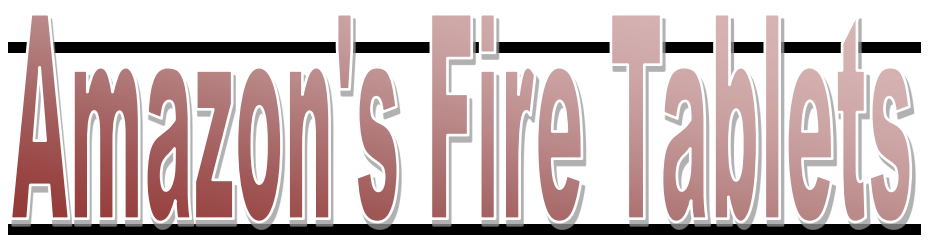

## **OverDrive App Required Checklist**

 $\boxtimes$  OverDrive App

 $\boxtimes$  **Library Card & PIN** 

 Amazon Account *(optional, required if downloading Kindle Book format)* Wi-Fi or Cellular Network

#### **LENDING POLICIES:**

**Borrowing:** Borrow up to 5 titles (either eBooks and/or audiobooks) for 7, 14, or 21 days. Select default lending period on OverDrive website: http://ccls.lib.overdrive.com > My Account > Settings

**Holds:** Place up to 5 titles on hold at one time. Email notifications sent when titles become available. Titles must be checked out within 3 days after notification, if *Automatic hold checkout* is not selected*.* Change email address: My Account > Holds (There must be a title on hold to change email address.)

 **Further help instructions & videos at http://help.overdrive.com/**

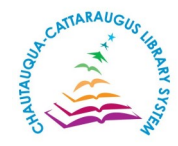

#### **ccls.lib.overdrive.com**  *Digital Services Dept, CCLS - 4.2017*

#### **OverDrive App for Fires**

Download library Kindle Books, EPUB eBooks & Audiobooks

#### **Get Started:**

1. Download the free OverDrive app from your app store or from app.overdrive.com

2. Open app & follow prompts to *Sign in* or *Sign up* for a free OverDrive account; *1st generation Fires require Adobe ID & not OverDrive account* 

#### **Browse/Search & Check Out titles:**

3. Click on *Home* menu

4. Tap *Get Books* > *Add a library >* find library by name, city, or zip > Tap *library* 

- 5. Tap star icon near *Chautauqua-Cattaraugus Library System*
- 6. Tap *Chautauqua-Cattaraugus Library System* to access OverDrive site
- 7. Browse or search for titles

8. Select title: Tap on jacket cover > *Borrow* > *Sign In* (if prompted, type in library card # & PIN) > *Download* (Select one format): Kindle Book (see Kindle help below), Adobe EPUB for eBooks, or MP3 for audiobooks

#### **Read EPUB eBooks & Listen to Audiobooks on OverDrive App:**

9. Titles download to the OverDrive app > Tap *Home* menu > *Bookshelf* 10. Tap on title (jacket cover) to read or listen

#### **Return & Delete EPUB eBooks & MP3 Audiobooks Early:**

11. Go to *Bookshelf* (To find *Bookshelf*: tap *Home* menu or if book is open tap middle of screen then tap *Home* menu)

12. From *Bookshelf* long press title's cover to display options; *return* option returns & deletes title

**Renew (Request again):** (borrow again, does not extend lending period) Option appears 3 days before title's expiration: Go to *My Account* > *Loans* > *Request again* (under title) > *Place a Hold* > locate title with no existing holds under *Holds* > if holds on title, placed back on waiting list  $\frac{1}{2}$  ,  $\frac{1}{2}$  ,  $\frac{1}{2}$  ,  $\frac{1}{2}$ 

#### **Read Kindle Books on Fires:**

9. Go to *My Account* > *Loans* > Under *Download*, select *Kindle Book* > Amazon opens (if prompted, *Sign in* to Amazon) > *Get library book*

10. Select *Kindle device or reading application for delivery of title*

11. Go to Fire's *Carousel or Books (navigation bar)*; if title does not appear, tap *Sync*

12. Tap title (jacket cover) to open

#### **Return & Delete Kindle Books Early:**

14. Go to: Amazon.com > *Manage Your Content and Devices* > Next to title tap: *Actions* > *Return this book* > *Yes* > \**Actions* > *Delete library loan* > *Yes (\*Refresh browser if title does not appear in order to delete returned/expired title permanently from account or just wait until next Amazon sign in)* 

### **OverDrive App for Fires**

Download library Kindle Books, EPUB eBooks & Audiobooks

#### **Get Started:**

1. Download the free OverDrive app from your app store or from app.overdrive.com

2. Open app & follow prompts to *Sign in* or *Sign up* for a free OverDrive account; *1st generation Fires require Adobe ID & not OverDrive account* 

#### **Browse/Search & Check Out titles:**

3. Click on *Home* menu

4. Tap *Get Books* > *Add a library >* find library by name, city, or zip > Tap *library* 

- 5. Tap star icon near *Chautauqua-Cattaraugus Library System*
- 6. Tap *Chautauqua-Cattaraugus Library System* to access OverDrive site
- 7. Browse or search for titles

8. Select title: Tap on jacket cover > *Borrow* > *Sign In* (if prompted, type in library card # & PIN) > *Download* (Select one format): Kindle Book (see Kindle help below), Adobe EPUB for eBooks, or MP3 for audiobooks

#### **Read EPUB eBooks & Listen to Audiobooks on OverDrive App:**

9. Titles download to the OverDrive app > Tap *Home* menu > *Bookshelf* 10. Tap on title (jacket cover) to read or listen

#### **Return & Delete EPUB eBooks & MP3 Audiobooks Early:**

11. Go to *Bookshelf* (To find *Bookshelf*: tap *Home* menu or if book is open tap middle of screen then tap *Home* menu)

12. From *Bookshelf* long press title's cover to display options; *return* option returns & deletes title

**Renew (Request again):** (borrow again, does not extend lending period) Option appears 3 days before title's expiration: Go to *My Account* > *Loans* > *Request again* (under title) > *Place a Hold* > locate title with no existing holds under *Holds* > if holds on title, placed back on waiting list  $\frac{1}{2}$  ,  $\frac{1}{2}$  ,  $\frac{1}{2}$  ,  $\frac{1}{2}$ 

#### **Read Kindle Books on Fires:**

9. Go to *My Account* > *Loans* > Under *Download*, select *Kindle Book* > Amazon opens (if prompted, *Sign in* to Amazon) > *Get library book* 10. Select *Kindle device or reading application for delivery of title*

11. Go to Fire's *Carousel or Books (navigation bar)*; if title does not appear, tap *Sync*

12. Tap title (jacket cover) to open

#### **Return & Delete Kindle Books Early:**

14. Go to: Amazon.com > *Manage Your Content and Devices* > Next to title tap: *Actions* > *Return this book* > *Yes* > \**Actions* > *Delete library loan* > *Yes (\*Refresh browser if title does not appear in order to delete returned/expired title permanently from account or just wait until next Amazon sign in)*